Here are step-by-step instructions for logging in, viewing our animals, adding new animals and keeping track of adoptions. Please review the support link in the RescueGroups.org admin portal with any questions. If that doesn't help, e-mail Lisa@TrentonCats.org or call (don't text) 201-725-0179.

## **Contents**

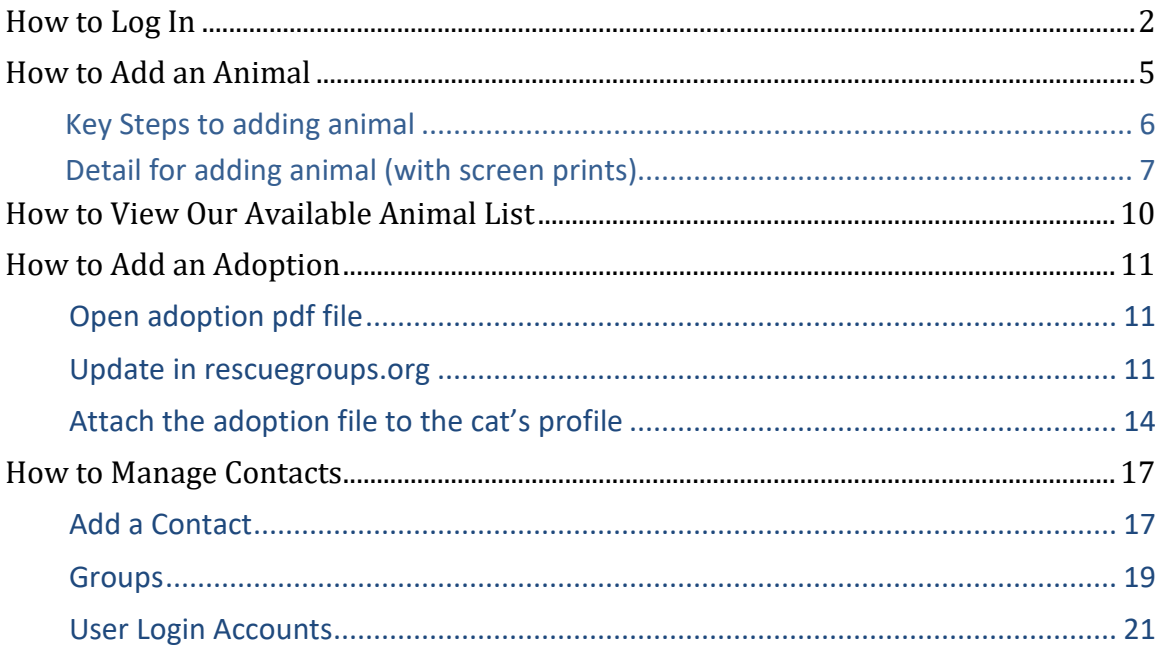

## <span id="page-1-0"></span>How to Log In

Go to [www.rescuegroups.org](http://www.rescuegroups.org/) and click LOGIN

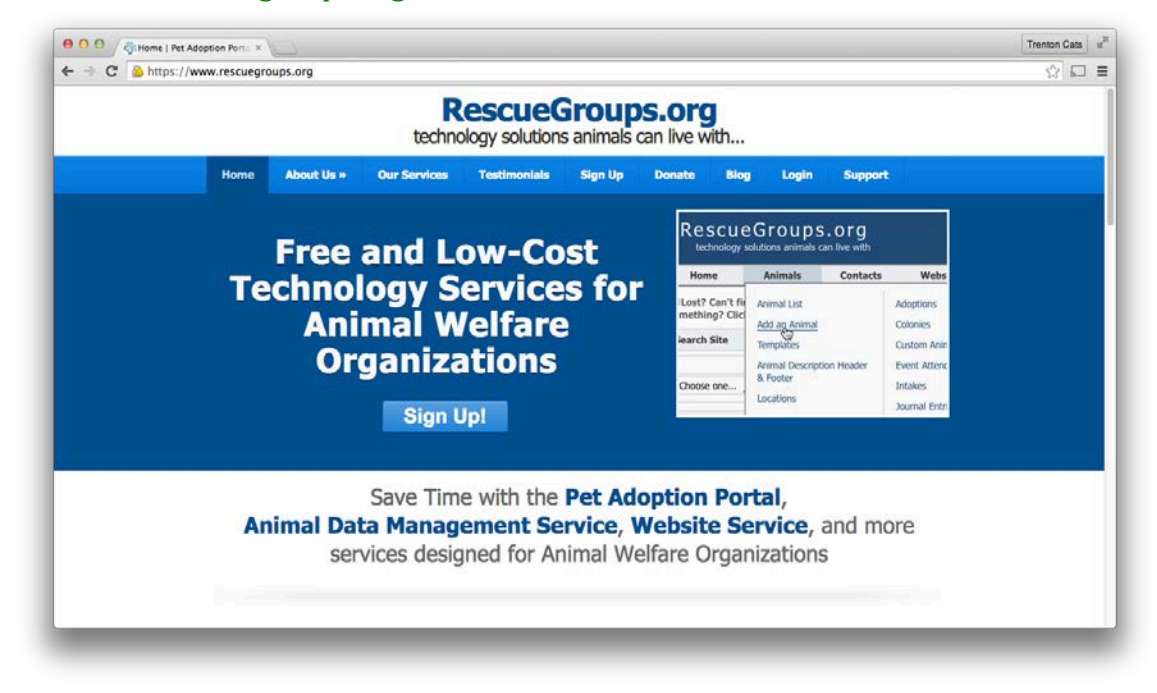

## Click the Login to your RescueGroups.org account here link.

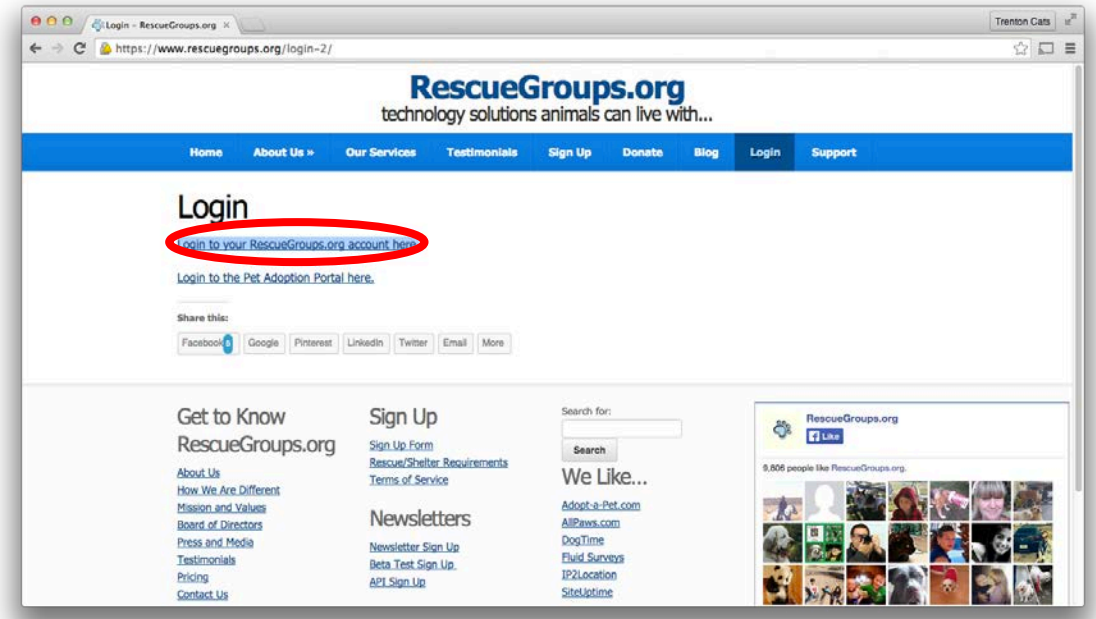

You were sent a temporary password when your account was first set up. If you don't have it, click the Unable to login? Find your account number, user name, or reset your password here link.

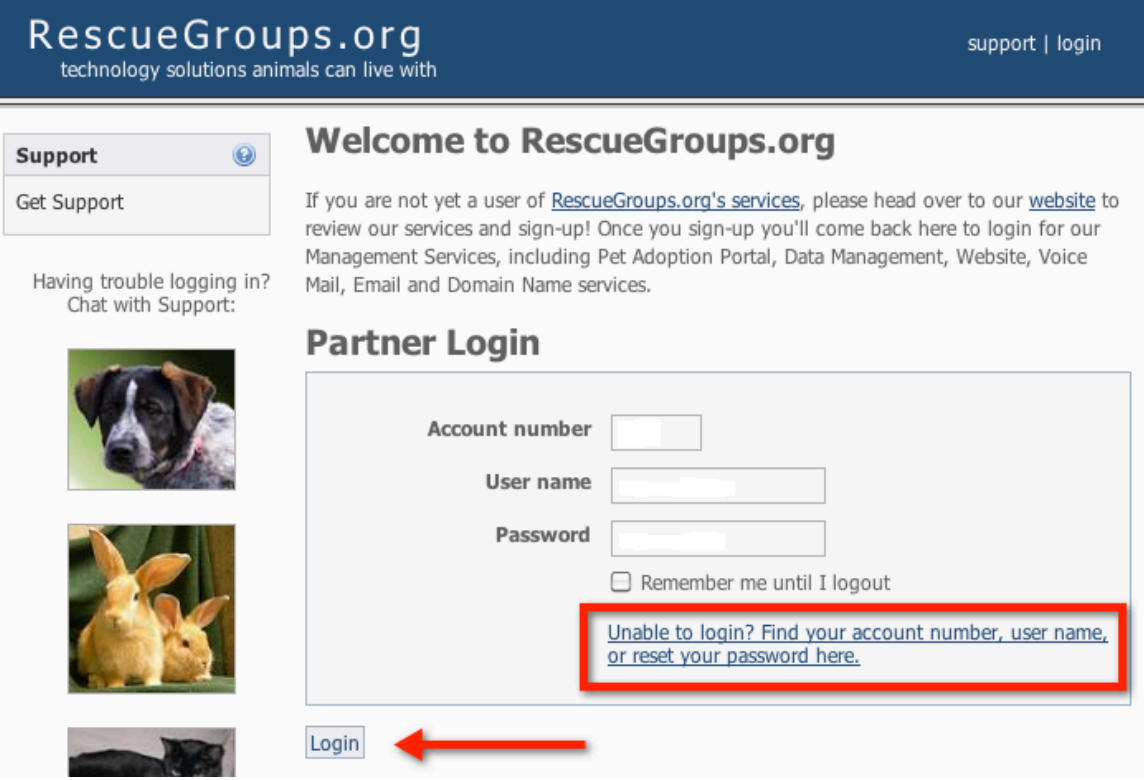

Our account number is **7016**. Your username is your email address. When you hit Reset Password, a new password will be sent to your email.

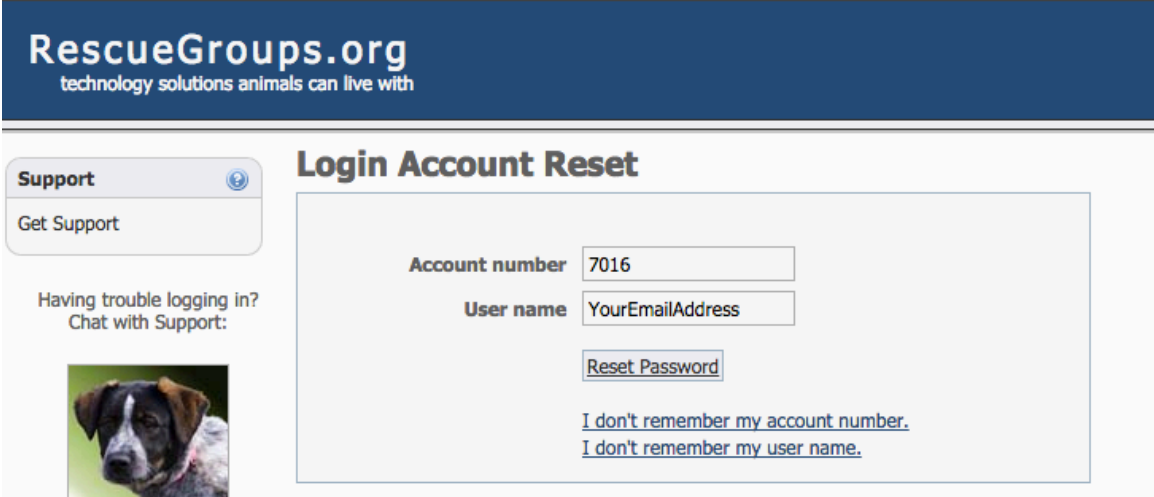

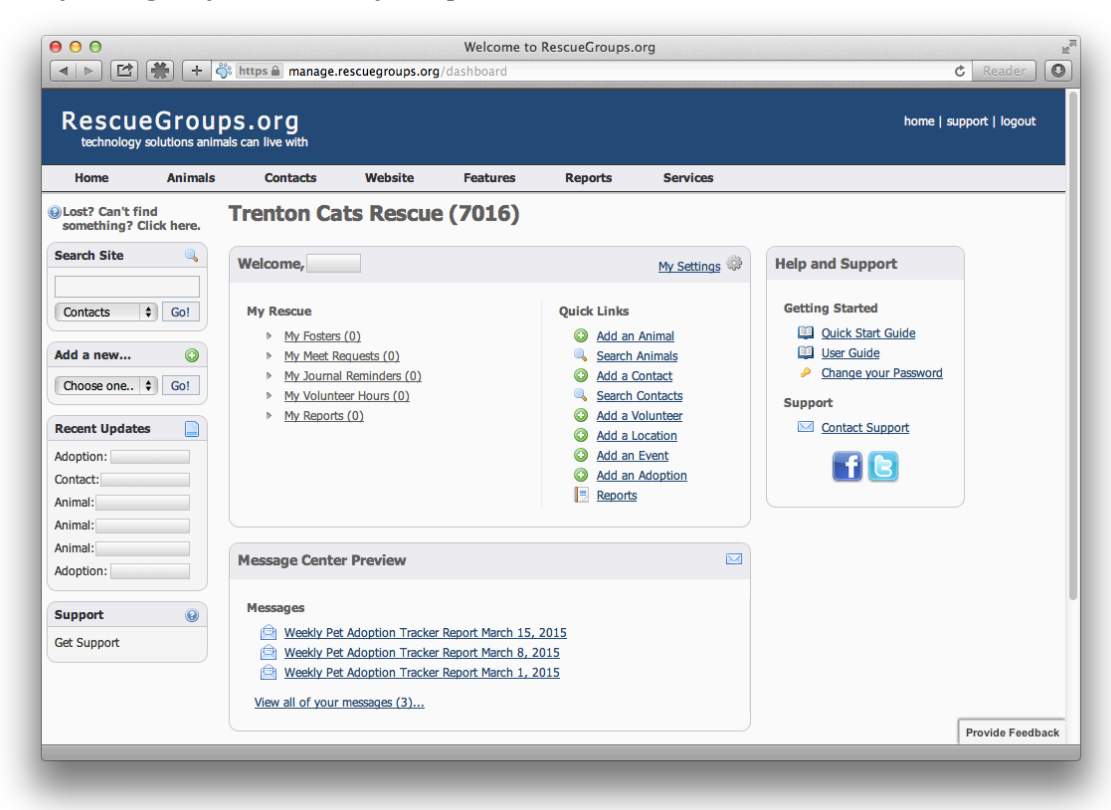

Once you log in, you will see your personal home screen.

### <span id="page-4-0"></span>How to Add an Animal

In this site, there are many ways to access the same information. For instance, you can **Add an Animal** with any of these methods:<br>• On the left side, under **Add a new**... select **Animal**, then cli

- On the left side, under **Add a new...** select **Animal**, then click **Go!**
- Use the Animals menu at the top (**Animals > Add an Animal**)
- Or use the **Quick Links: Add an Animal**

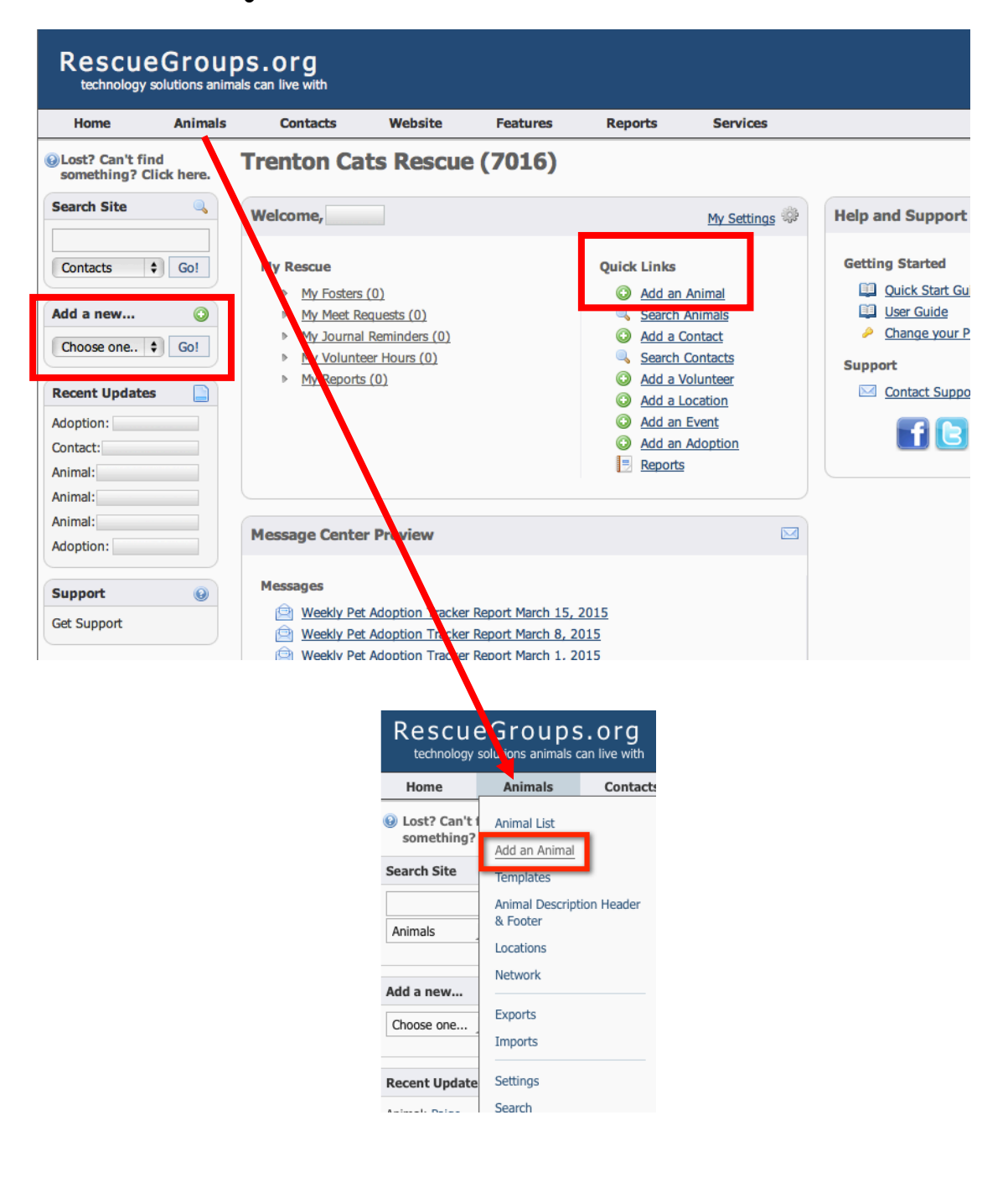

### <span id="page-5-0"></span>Key Steps to adding animal

- 1. Choose INTAKE Template. Change the status to "available" if the cat is already available for adoption.
- 2. BASIC INFORMATION:
	- a. Left side:
		- i. Enter name
		- ii. Enter breed (if not domestic shorthair, which is the default)
		- iii. Select sex
		- iv. Select color (general). Can add color details in text field if desired.
		- v. Select pattern (solid, tabby, tortie, tuxedo, etc.)
		- vi. Change coat length if needed
		- vii. Select general age (0-6 months Baby; 6 months-2 years Young; 2-8 years – Adult, 8 yrs + - Senior)
		- viii. Description LEAVE THE DEFAULT LANGUAGE. Above the default language, put a little bit about the history and personality of the cat/kitten. Can also include names of siblings.
	- b. Right Side:
		- i. Only change condition, declawed, special needs if necessary.
		- ii. Enter estimated birthdate. If exact date is known, select the check box.
- 3. SKIP Personality and Behavior unless something really strikes your eye.
- 4. COMPATIBILITY
	- a. Change the "OK with…" fields if these are known
- 5. ADMINISTRATIVE INFORMATION
	- a. Received Date enter the date we took the cat in or he/she arrived at shelter
	- b. Available Date (only needed for kittens/cats that still need to be neutered, etc.) – for kittens, add 2 months to their estimated birth date. If with Mom, she can have the same available date as the kittens.
	- c. Foster Click in the white box and enter foster name as a search, then select the name
	- d. Location click in the box and select the correct location
	- e. Microchip Vendor Home Again will default, but not in clones, so type "H" and it will come up
	- f. Found zip code enter if known
- 6. SKIP Sponsorship
- 7. SKIP Adoption Options
- 8. SKIP Euthanasia Information
- 9. ADDITIONAL NOTES AND COMMENTS
	- **a. Origin – MUST BE COMPLETED. FOLLOW THE INSTRUCTIONS ON PAGE 9**
	- b. Private Notes can add additional information as needed (needs to be with another cat, can be only cat, quirks, etc.)
	- c. Special Needs Description add if FIV+, special diet, etc.
- 10. CUSTOM ANIMAL GROUPS If a cat spends one day in the shelter, select TAS. Only select Burlington if the ORIGIN of the cat is from Burlington, and Community Foster if the cat is in a community foster.
- 11. MEDIA Select "Upload Image File" for EACH picture
- <span id="page-5-1"></span>12. **Use "Save and Clone" to create a related animal.** This will copy everything but the name and microchip. You just need to change the sex and description for siblings, and choose "Home Again" for the microchip provider.

## Detail for adding animal (with screen prints)

Choose the INTAKE template and enter as much info as possible: breed, sex, color, general age, condition, special needs, declawed, estimated birth date, "ok with...cats, dogs, kids," received date, foster, location, microchip, etc.

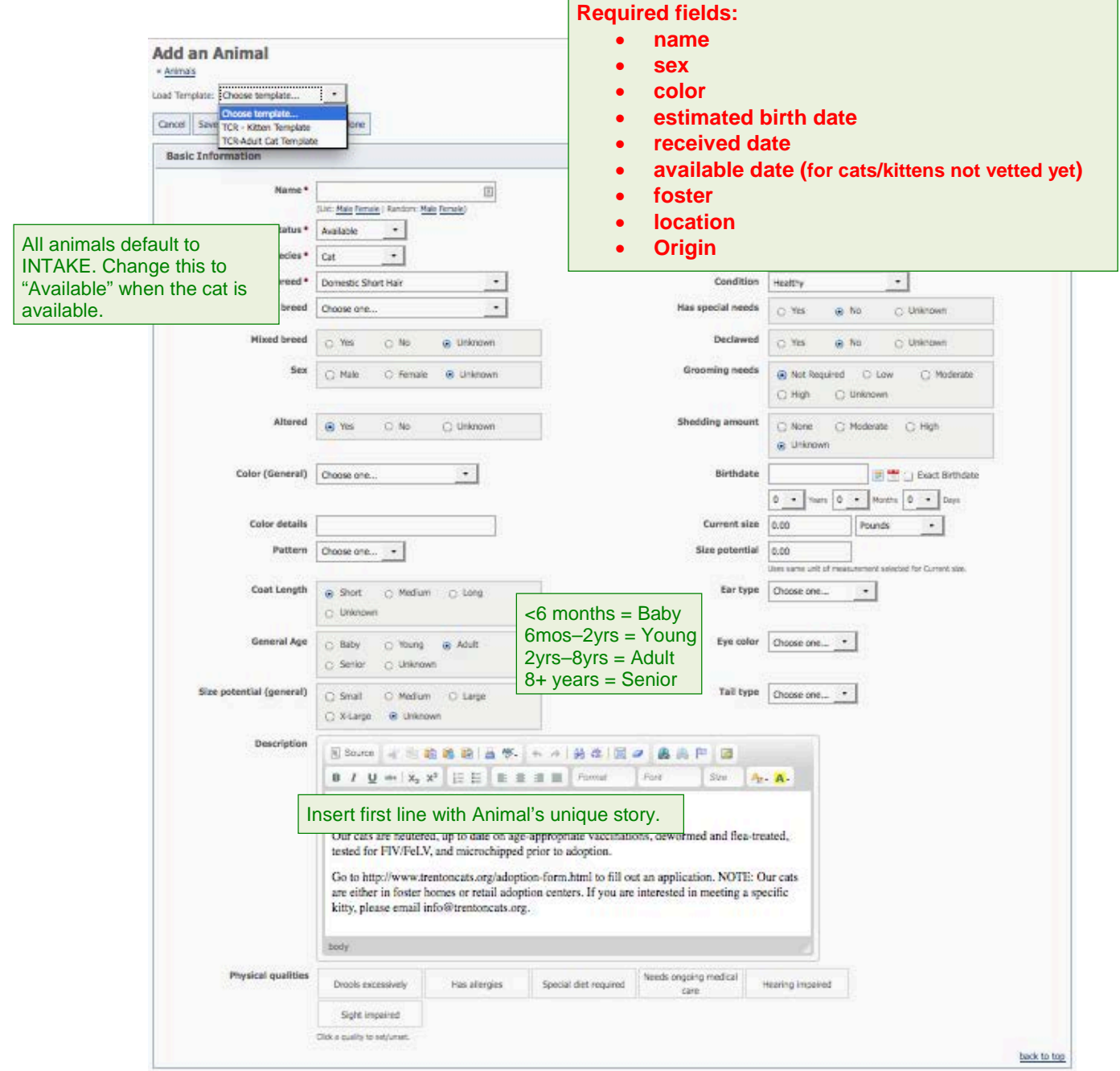

Additional Information includes some personality traits including whether they get along with other cats, dogs, children. If this is known, select yes or no, otherwise leave as "unknown."

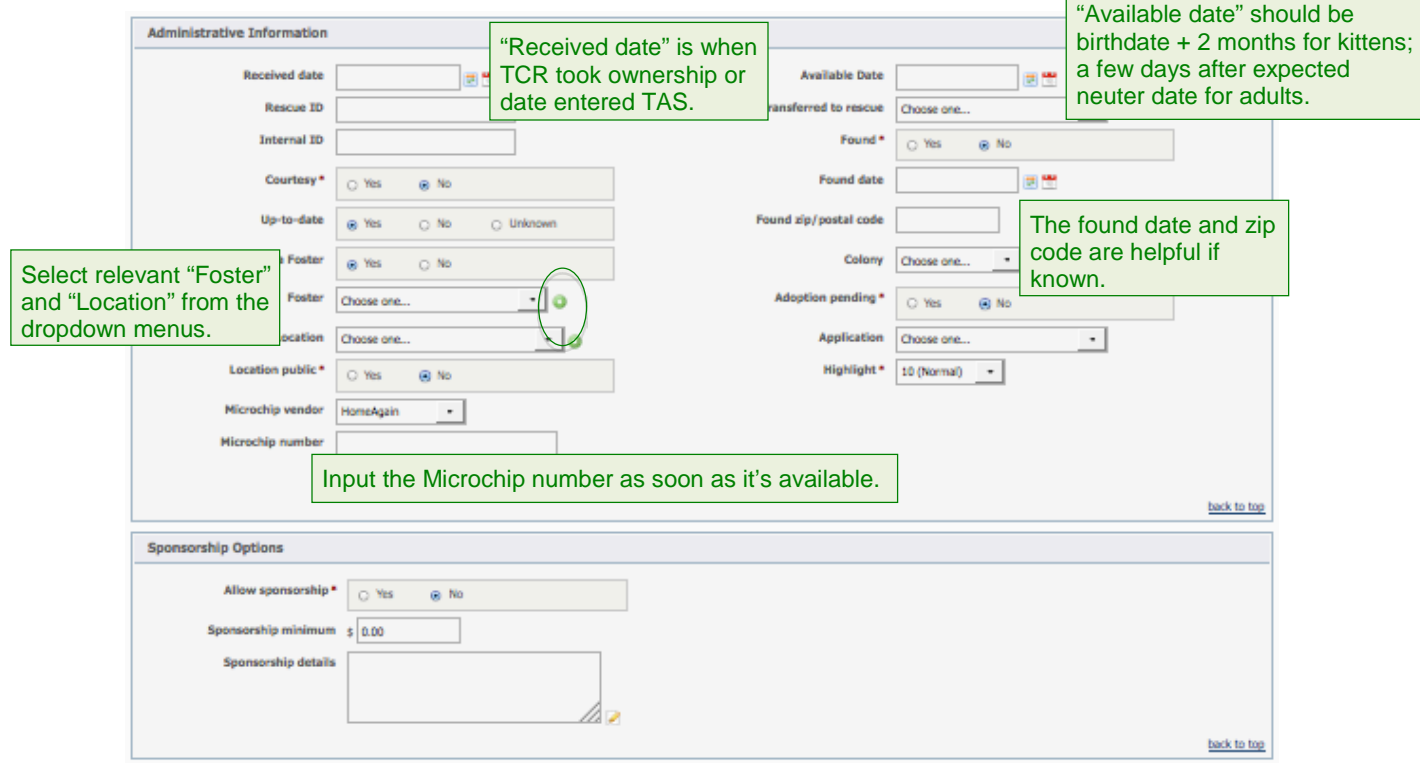

If the foster is not already a contact (or not checked in the "Caretaker/Foster" group), use the green "+" button to create a new contact. A new screen will pop up to enter name, address, phone, email.

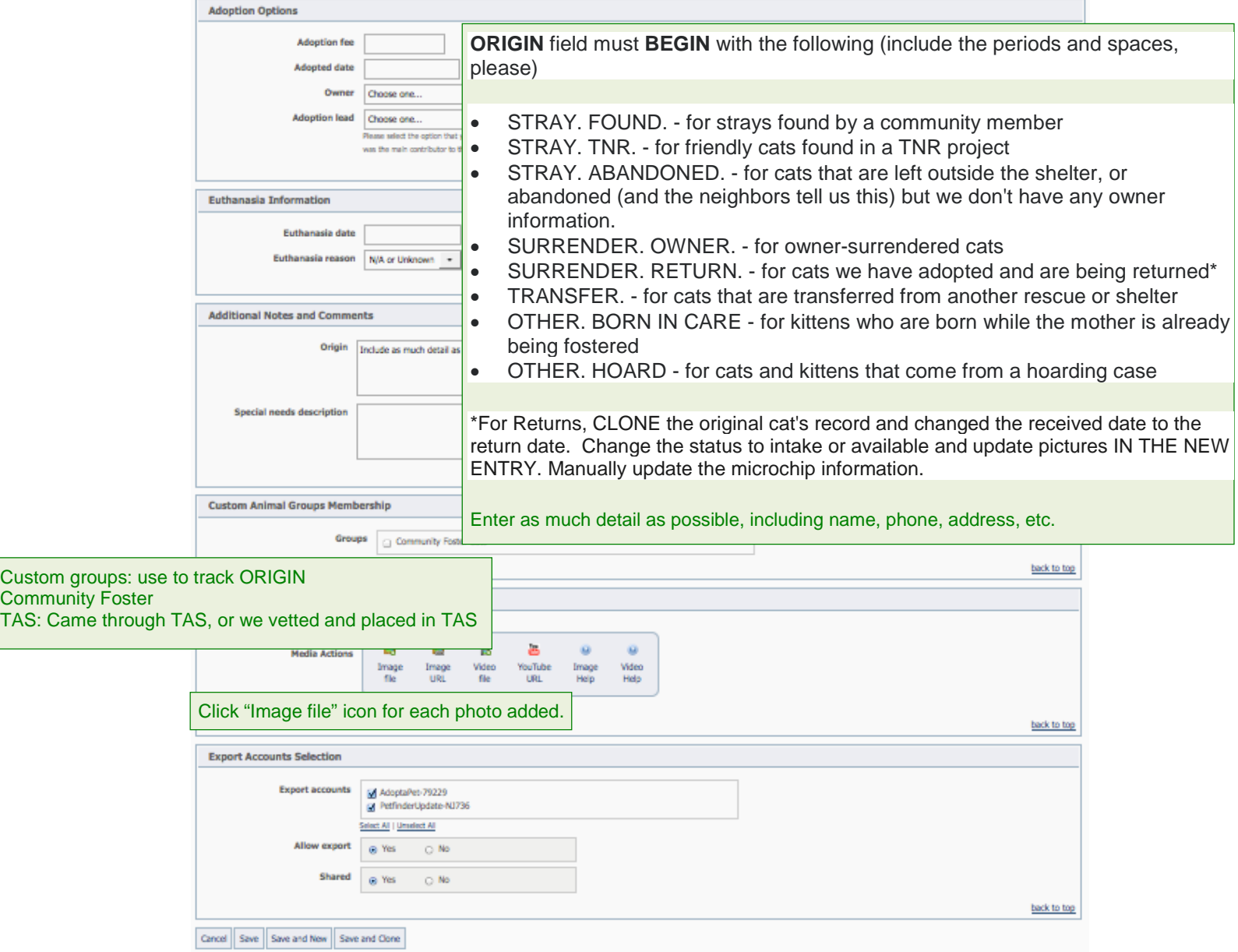

**If creating multiple entries from the same situation/litter, select "Save and Clone." This will create a copy of the entry just made and so if they have the same birth date, foster, etc., only the name, gender and description will need to be changed. (This will not clone the microchip vendor, so manually update to "Home Again").**

Otherwise, click Save to finish the addition/edit and return to the Animal List.

# <span id="page-9-0"></span>How to View Our Available Animal List

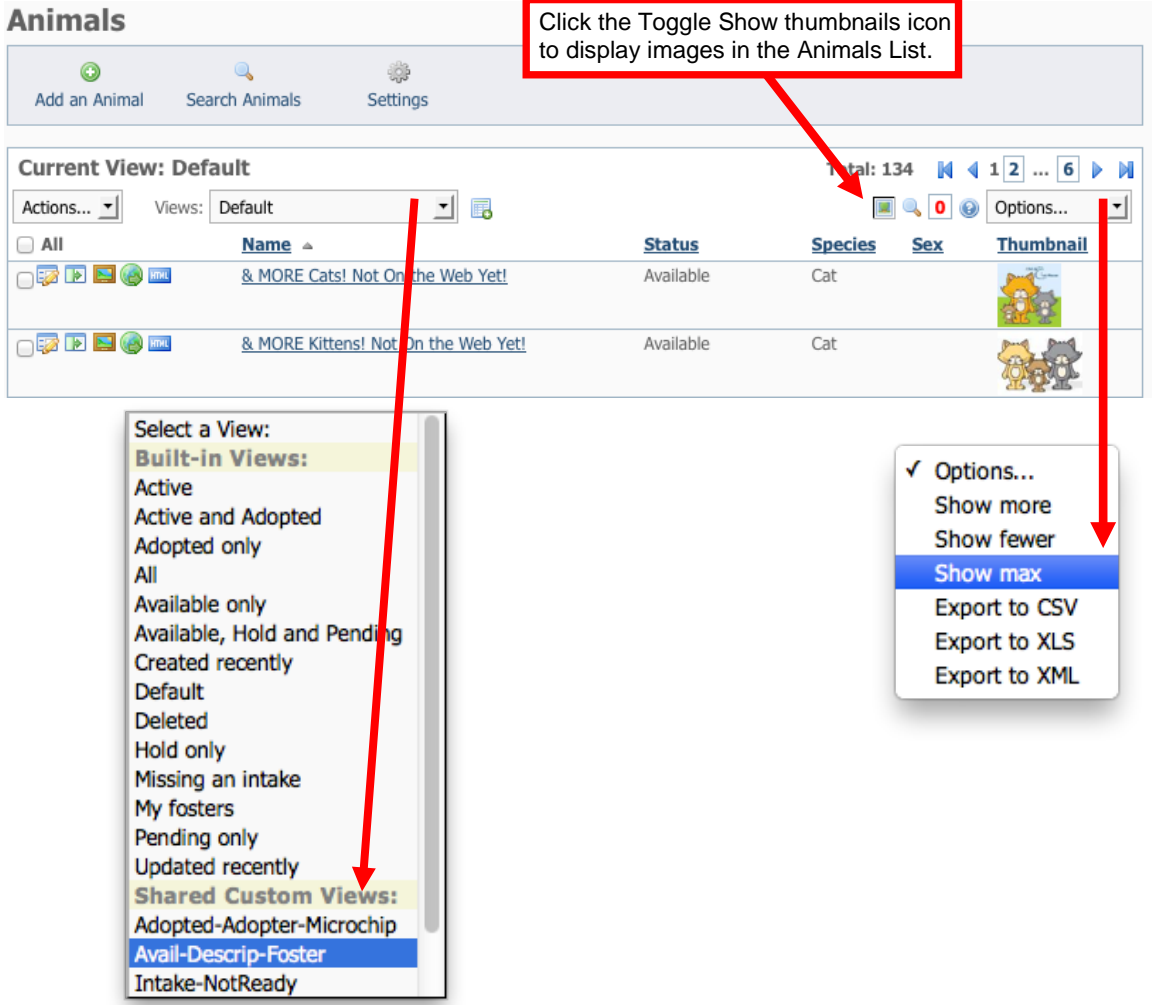

### Go to **Animals > Animals List**

Use one of the "**Shared Custom Views**" and set the "Options" to **Show max**.

## Frequently Used Icons:

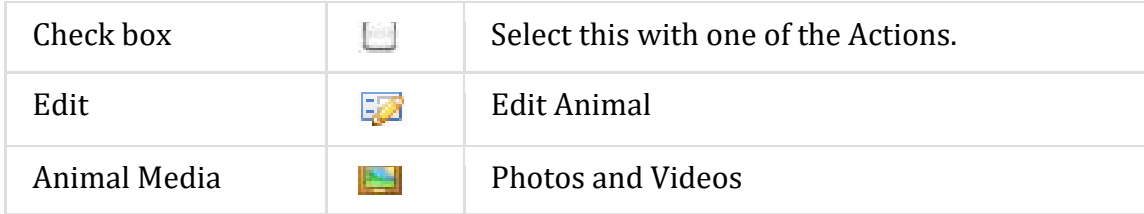

### <span id="page-10-0"></span>How to Add an Adoption

### <span id="page-10-1"></span>Open adoption pdf file

First, open the adoption file from Dropbox (TCR Admin-2\_Adoption Files-ADOPTION FILES-To update in DB)

### <span id="page-10-2"></span>Update in rescuegroups.org

#### Go to **Animals > Adoptions**

• Click **Add an Adoption**

Add an Adoption

#### On the **Add Adoption** screen

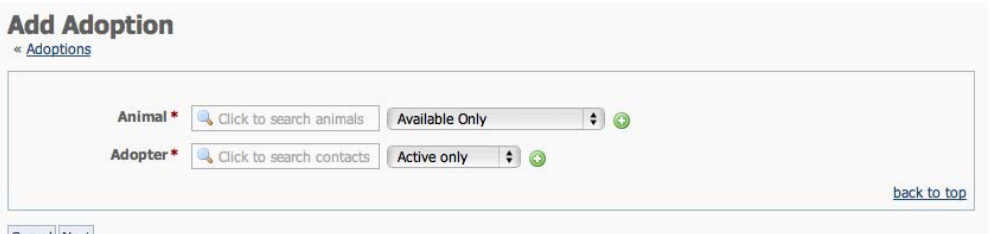

Cancel Nex

- Type the Animal's name or click the search icon to select the Animal. [If the Animal is already marked adopted, change the dropdown to "All" from "Available Only."]
- Next to the "Adopter" box, click the green + icon to open a new window to enter the Adopter's information. [If the person adopted before, or this is the second cat for the same adoption, type the Adopter's name or click the search icon to select the Adopter.]

### On the **Add a contact** page

• Enter the Adopter's first and last name, complete address, phone number(s) **(INCLUDE DASHES IN PHONE NUMBERS)** and email.

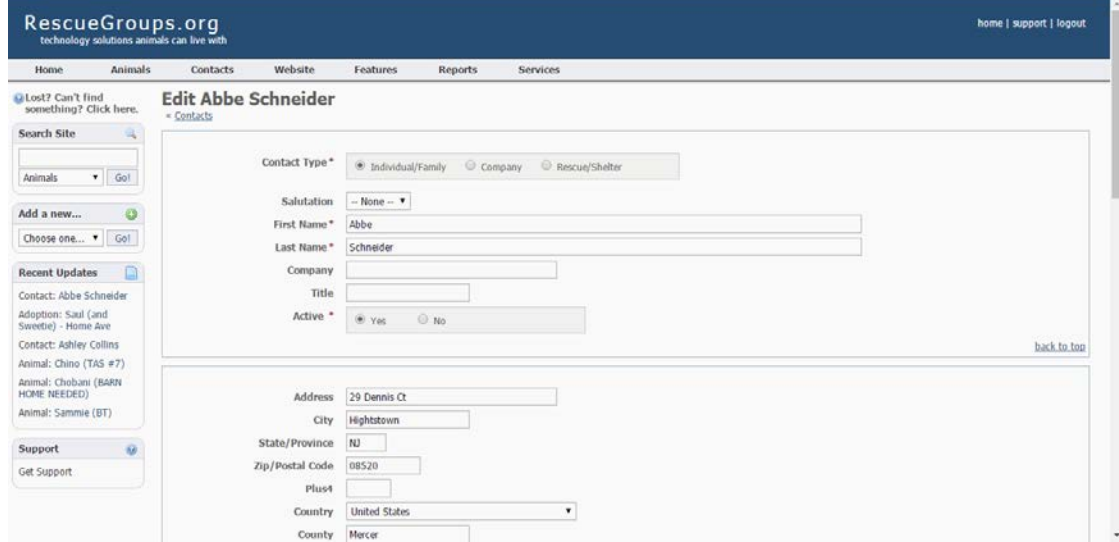

• **In the "Referred by" field,** enter whether the adoption was the result of a walk in (at which store), website, friend of foster, etc. (if known).

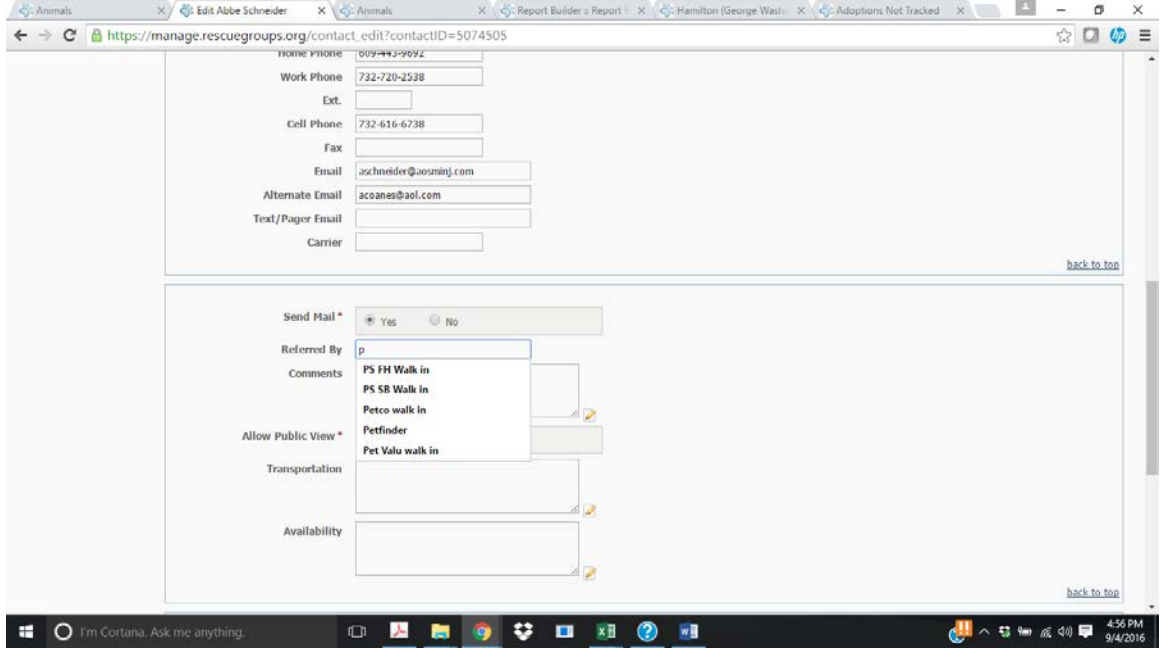

- **In the comments field, note cat(s) adopted and date**. Add applicable comments regarding other pets, special issues, etc.
- Select "Adopter" under groups.

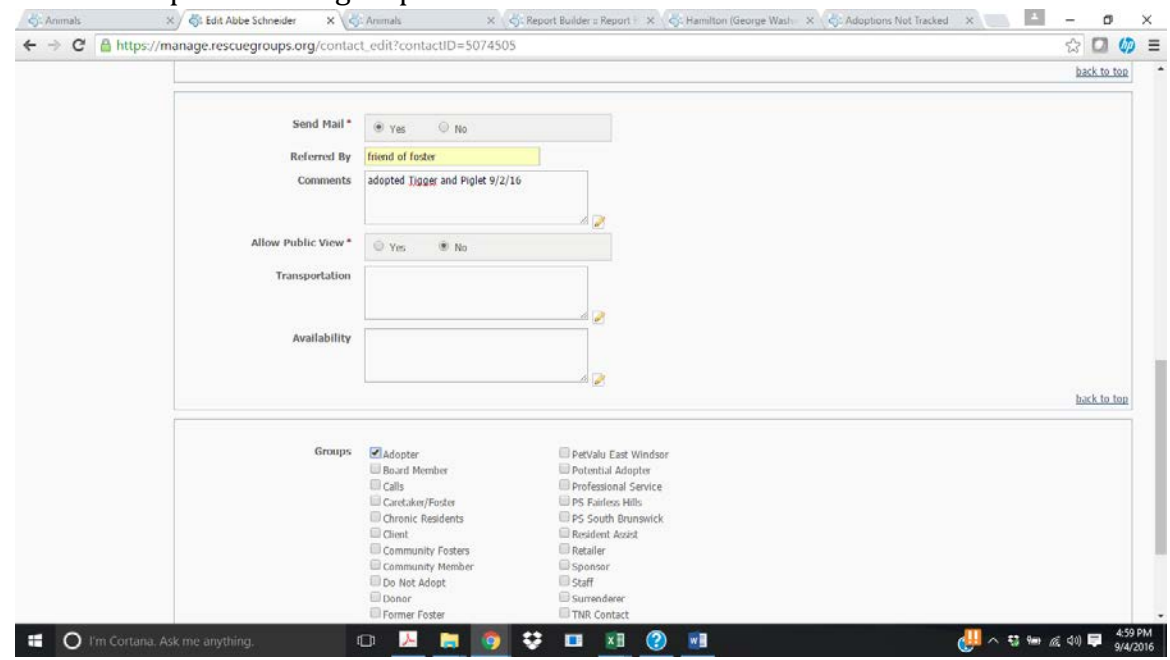

Click Save. The pop up window will close, revealing the **Add Adoption** screen again.

The Adopter field should be filled. If not, type the adopter's name in the box and it will search for the adopter. Then click Next to complete the rest of the adoption.

### On the **Add Adoption of [cat's name]** page

- Enter the adoption date.
- Under "lead" enter how the adopter found us if you know. If it was a "walk" in" select "Petsmart (or Petco) Adoption Center." It is also helpful to note for online inquiries if they saw the kitty (or even a different kitty) on our website, Adoptapet, Petfinder, or another source.
- Enter the adoption fee and if an additional donation was given.
- Leave "Thank you letter sent" as "no" unless you know that the follow up call has been completed. Leave "Add contact to adopters group" as "yes"
- Enter the microchip number **with spaces** between each set of three digits (how it's printed on the paperwork). Triple-check the microchip number against the paperwork.

#### **Add Adoption of**

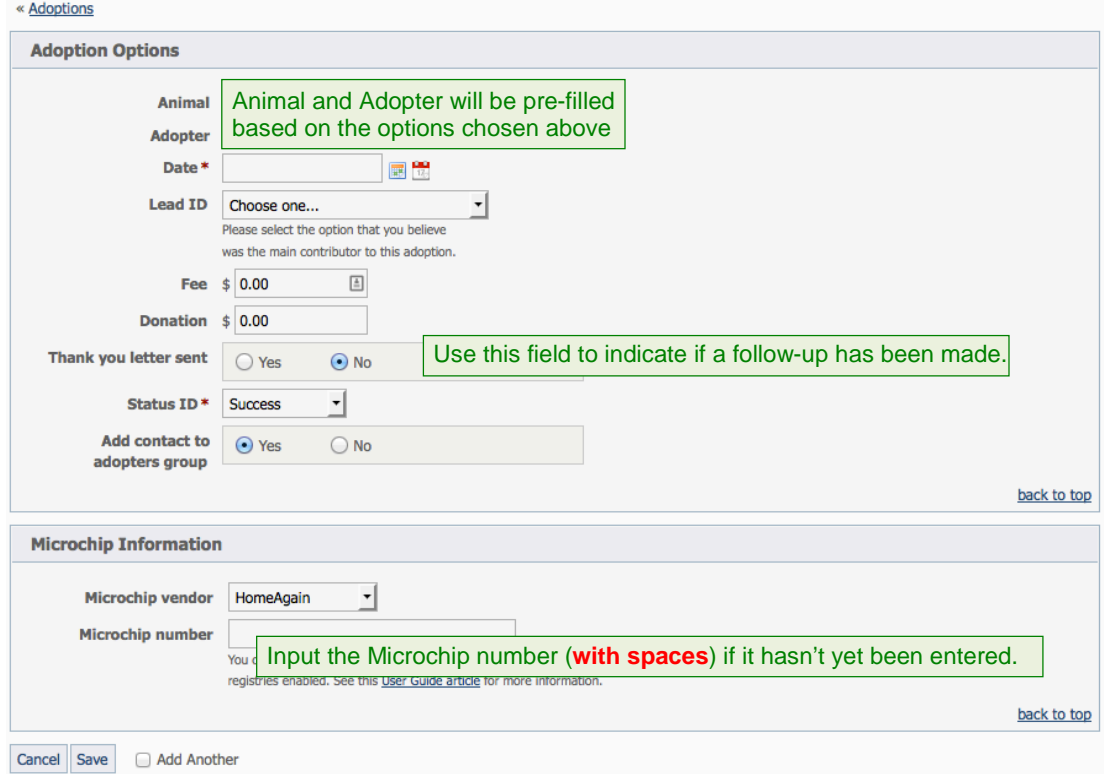

Once completed, click Save. This will automatically change the cat's "available" status to "adopted."

### <span id="page-13-0"></span>Attach the adoption file to the cat's profile Go back to the cat's profile page and select "Files"

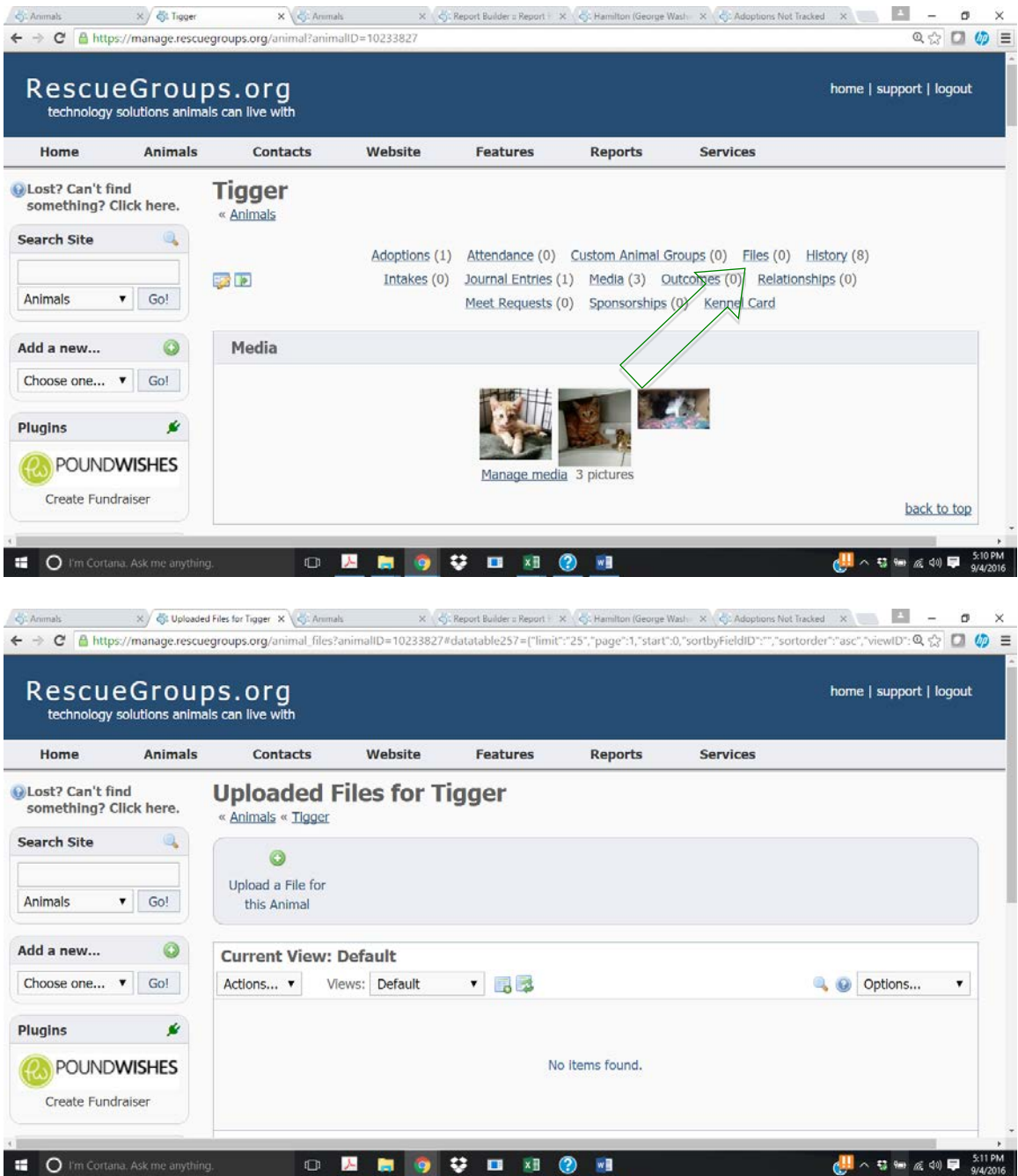

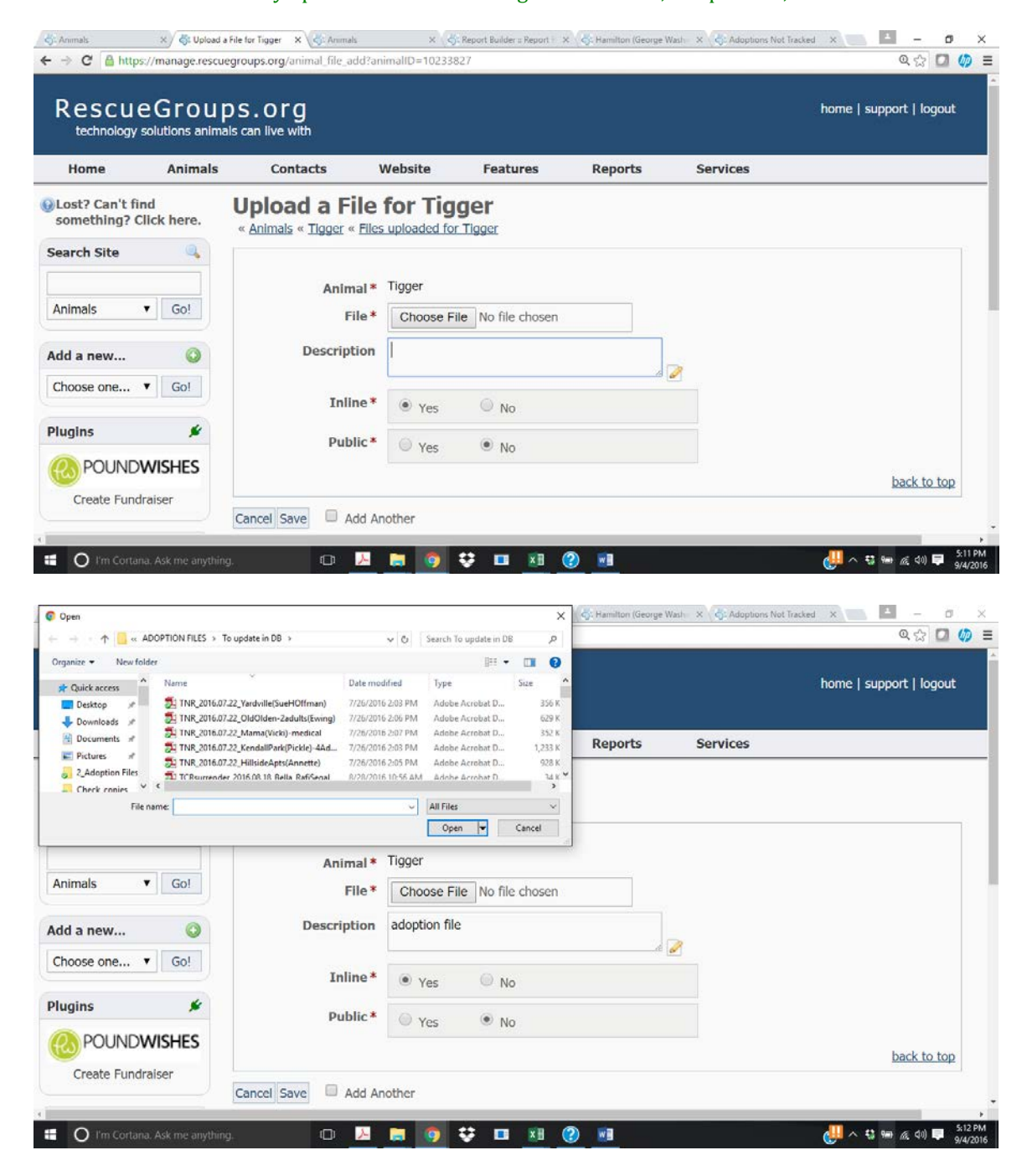

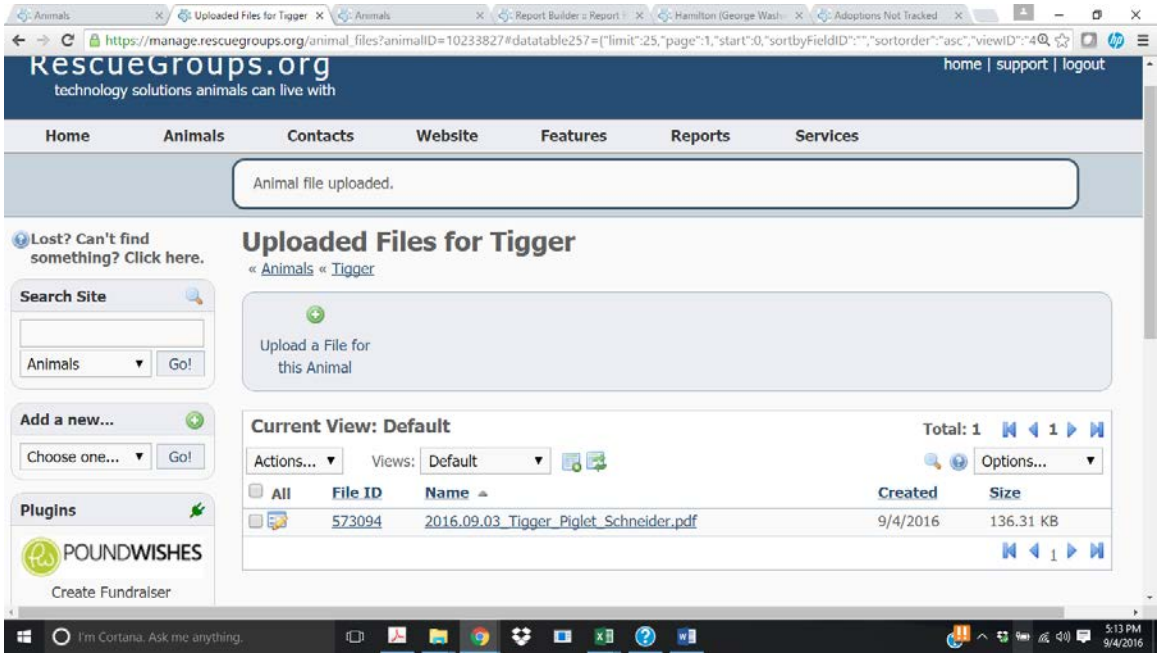

Move the file from the "To Update in Database" to "ATTACHED IN RG" folder on Dropbox.

### <span id="page-16-0"></span>How to Manage Contacts

Contacts include adopters, volunteers, community members, donors, veterinarians and other rescues. Contacts are created to track cats' foster locations, transfers, and manage volunteer groups.

## <span id="page-16-1"></span>Add a Contact

Select "Add a Contact" from the Contacts drop-down.

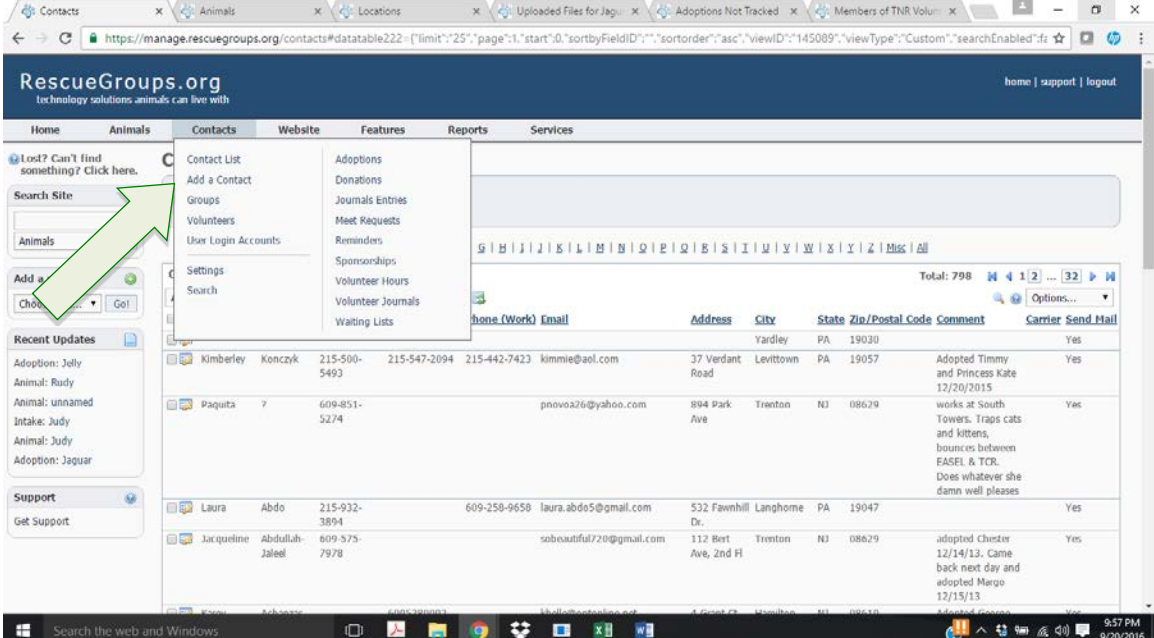

#### Enter the person's information.

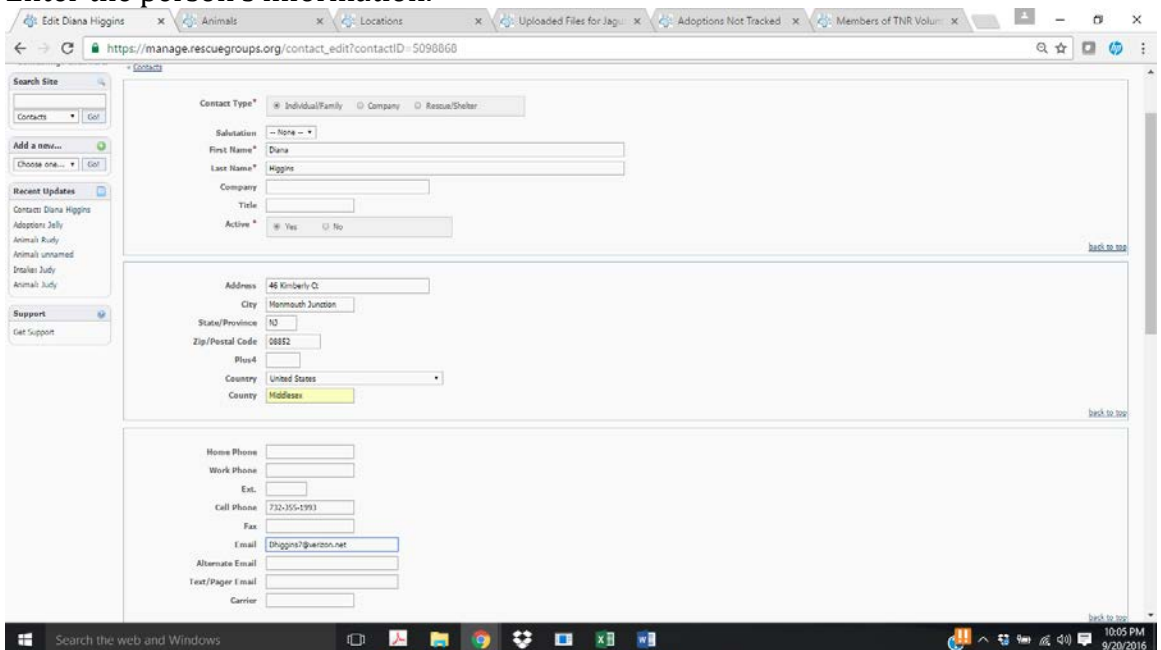

Enter relevant comments (where they volunteer, if they are under 18, special considerations – just remember many volunteers can see what is entered!)

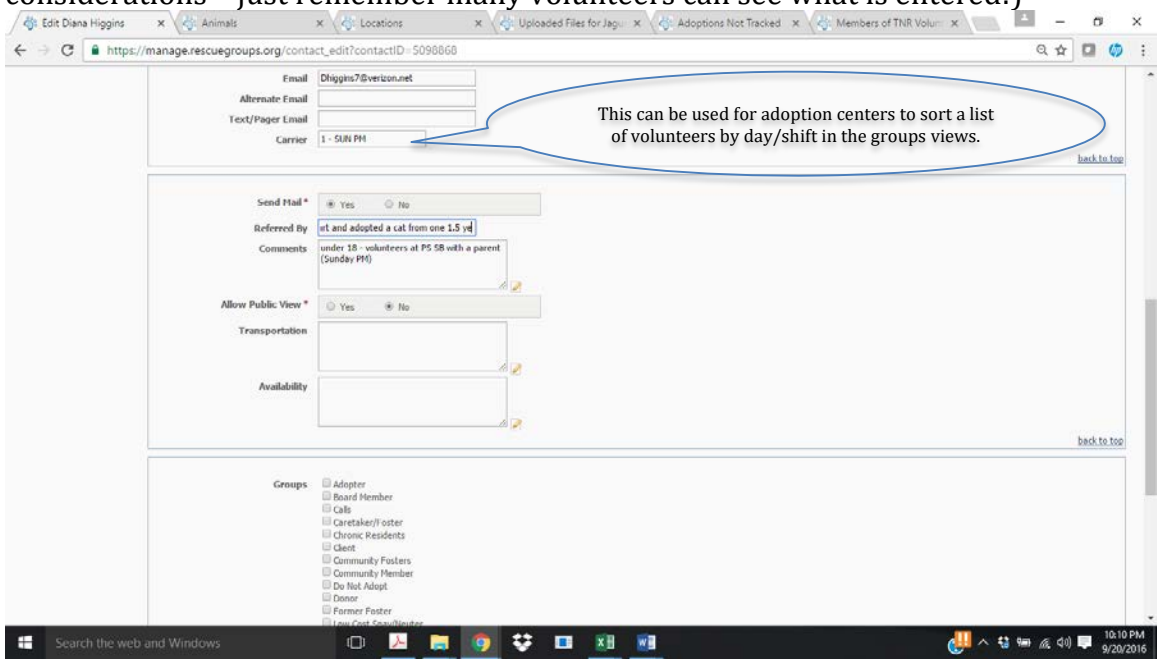

Groups – select the relevant group(s). All volunteers should have "Volunteer" selected. Custom groups for the adoption centers or TAS are for **volunteers only** (not where an adoption occurred).

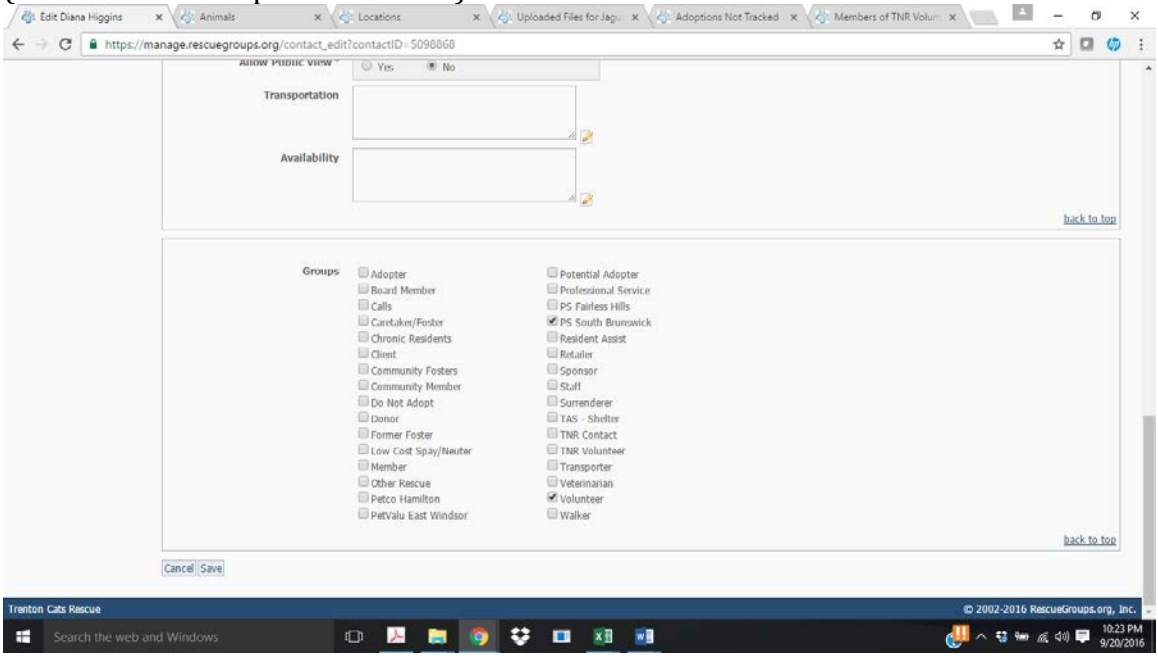

Click "Save."

### <span id="page-18-0"></span>**Groups**

We can add or remove a contact from any group at any time. The groups we use are: Standard Groups:

- Adopter for adopters (this is added automatically when creating an adoption)
- Caretaker/Foster for foster volunteers; must be selected to add in a cat's record
- Other Rescue for rescues who have taken cats from us when we have no room
- Surrenderer for people who have surrendered their pets
- Transporter for volunteers who are available to transport to clinics, adoption events, vet appointments, etc.Veterinarian – contact info for the vets we frequently use
- Volunteer for all Volunteers

Custom Groups (specific to TCR):

- Chronic Residents for Trenton residents to whom we frequently provide food and litter supplies and vet bill assistance
- Community Fosters for families who are surrendering their pets or have found a kitty and can house until adopted or we have a foster home or store spot open
- Low Cost Spay/Neuter AND Resident Assist these are to track information for people who we have helped spay/neuter their pets (*will need to be combined or further clarified*)
- *Cat Care / Adoption Locations* for **VOLUNTEERS** who have a shift to take care of cats at these locations:
	- o Petco Hamilton
	- o Pet Valu East Windsor
	- o PS South Brunswick
	- o PS Fairless Hills
	- o TAS Shelter
- TNR Contact for people who manage feral colonies that we have TNR'd
- TNR Volunteer volunteers who actively participate in TNR

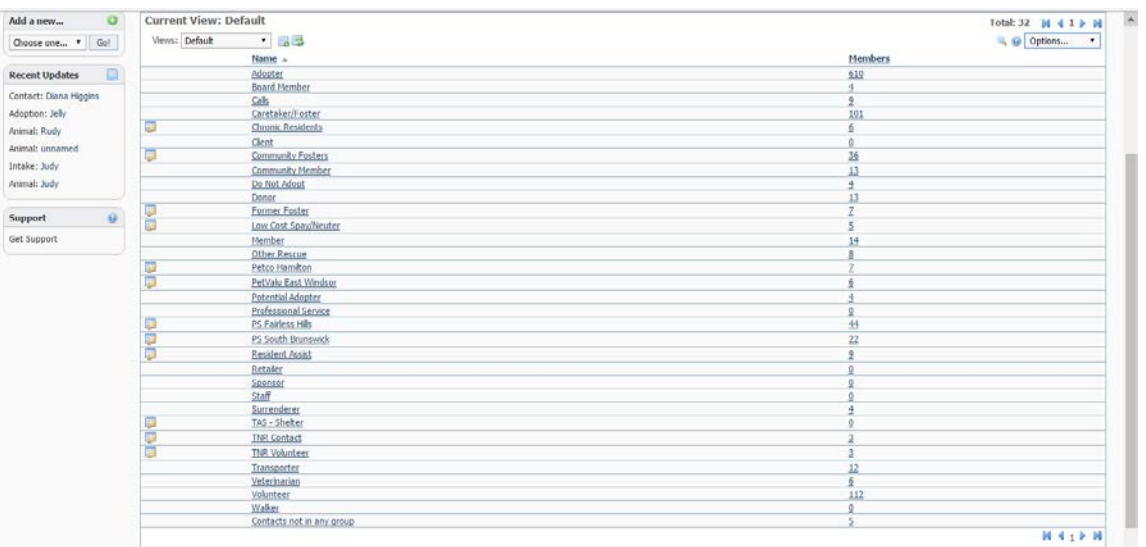

To see the members of a group, click through the number under "Members" Column.

IF the adoption center schedule has been included and updated in the "Carrier" field, you can use a custom view ("Volunteers-sendmail") to display the schedule by sorting on the carrier field.and is  $\bar{\infty}$ 

<span id="page-19-0"></span>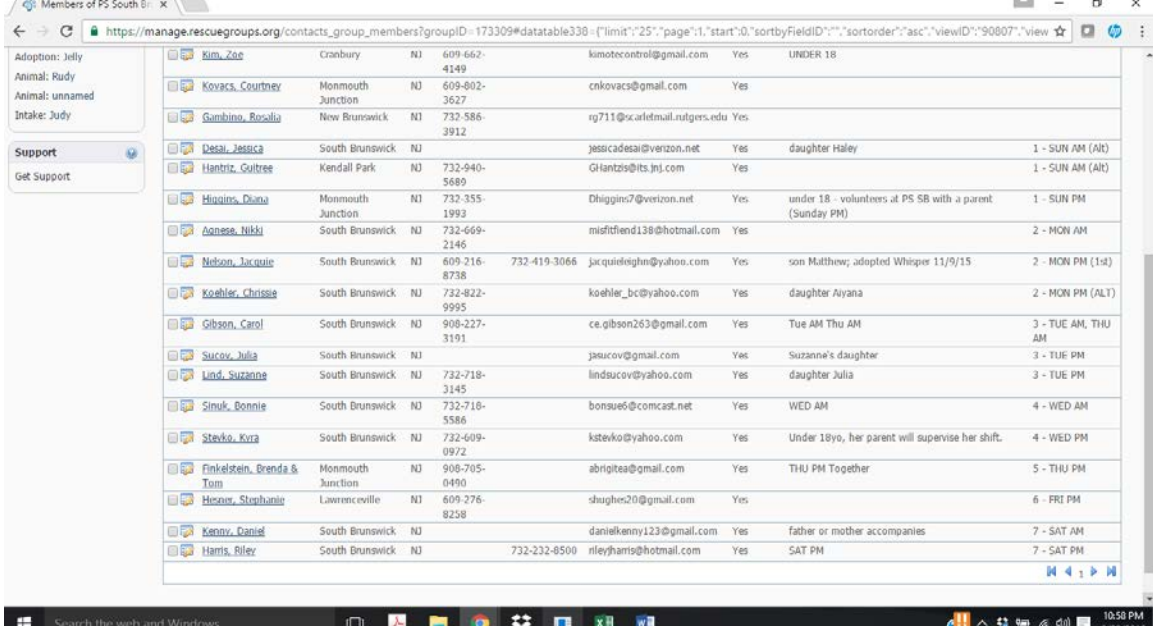

### User Login Accounts

User login accounts are created with a volunteer's email as the login ID. Rescuegroups.org will send an email with an initial password. Most volunteers will only need to view the animal list. If you are asked to create / update animals, you will need the "Animal Admin" role. To add adoptions you will also need the "Contact Add" role. If you are unable to complete tasks or view something, please contact Kathy, Lisa, or Karmann.